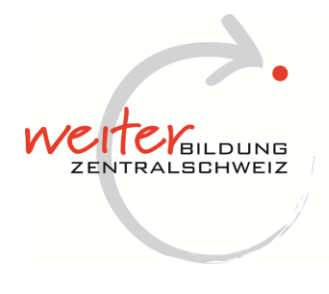

Weiterbildung Zentralschweiz Hirschengraben 36 - 6002 Luzern - 041 228 55 56 www.weiterbildungzentralschweiz.ch

# **Anleitung zur Teilnahme einer Weiterbildung via Zoom**

### **Zoom-Installation**

- Sie nutzen Zoom mit einem Gerät, auf dem Zoom als App bereits installiert ist (z.B. auf den Arbeitsgeräten des Kantons Luzern oder auf Ihrem privaten Gerät).
	- → In diesem Fall öffnen Sie nur noch den Link zum Zoom-Meeting, den Sie mit der Einladung erhalten haben.
- Sie nutzen Zoom mit einem Gerät, auf dem Zoom als App noch nicht installiert ist, Sie jedoch die Berechtigung zur Installation haben (z.B. auf Ihrem privaten Gerät). Laden Sie die Zoom-App unter «zoom.us» (Ressourcen/Download-Center) herunter.
- Sie nutzen Zoom mit einem Gerät, auf dem Zoom als App nicht installiert ist und Sie auch keine Berechtigung zur Installation haben (z.B. auf Ihrem Arbeitsgerät). **→** Sie können über den Web-Browser am Zoom-Meeting teilnehmen.

**Bitte beachten Sie**: Wenn Sie via Web-Browser an einem Zoom-Meeting teilnehmen, stehen weniger Funktionen von Zoom und je nach Browser auch nicht alle Web-Client-Funktionen zur Verfügung. Wir empfehlen daher in diesen Fällen mit einem privaten Gerät am Anlass teilzunehmen oder mit Web-Browser «Google Chrome» das Meeting zu starten.

### **Vorbereitung**

- Bitte nehmen Sie mit Ihrem PC oder Notebook (nicht mit einem Tablet oder Smartphone) und mit Kopfhörer bzw. einem Headset am Meeting teil.
- Stellen Sie sicher, dass Sie eine stabile Internetverbindung haben.
- Bitte prüfen Sie unbedingt vorgängig, dass Mikrofon, Tonausgabe und Kamera funktionieren. Dazu steht Ihnen auf der Webseite von Zoom unter diesem [Link](https://zoom.us/test) ein Testmeeting zur Verfügung.
- Weitere Informationen zu Zoom finden Sie auf der Webseite von Zoom unter diesem [Link.](https://zoom.us/de-de/resources.html)

### **Am Meeting teilnehmen**

- Wir bitten Sie, sich rechtzeitig zum Meeting einzuchecken.
- Das Check-in ist 15 Minuten vor Beginn der Veranstaltung geöffnet.
- Öffnen Sie den Link, den Sie mit der Einladung zum Meeting erhalten haben.
- Öffnen Sie die Anwendung über «Zoom Meetings öffnen».
- Bei Ihrer ersten Teilnahme an einem Zoom Meeting werden Sie gebeten, Ihren Namen anzugeben. Bitte geben Sie Ihren Vor- und Nachnamen ein. Diese Eingabe wird bei der Teilnahme an einem Meeting eingeblendet.
- Über «Dem Meeting beitreten» wird die Verbindung zum Meeting aufgebaut.
- Wählen Sie «Mit Video beitreten» und anschliessend «Per Computer dem Audio beitreten».
- Sollte der Moderator/die Moderatorin das Meeting noch nicht gestartet oder einen Warteraum eingerichtet haben, erscheint eine entsprechende Nachricht. In diesem Fall brauchen Sie nichts weiter zu tun und werden automatisch eingelassen, sobald das Meeting startet.

## **Kontakt**

Bei technischen Fragen wenden Sie sich bitte an:

- 1. Nummer 041 228 55 56
- 2. Nummer 041 228 55 09